# **คู่มือการใช้งาน**

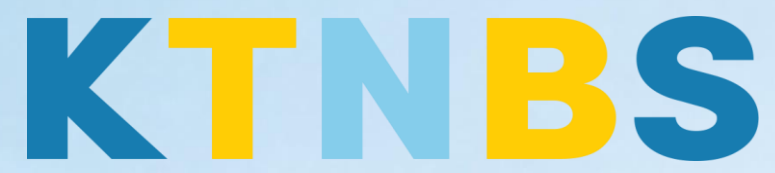

## บริษัท เค ที เอ็น บิสซิเนส โซลูชั่นส์ จำกัด

(คนท าโน้ตส์)

IBM Domino Server

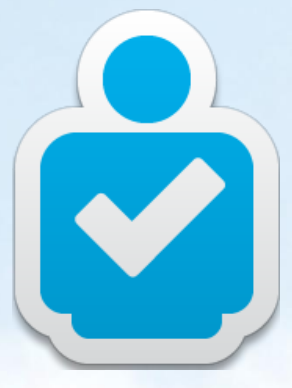

การตั้งค่า IBM Domino Server สำหรับใช้งานครั้งแรก

**KTN Business Solutions Company Limited [\(www.ktnbs.com\)](http://www.ktnbs.com/)** 110/39 Soi Ladprao 18, Chompon, Chatuchak, Bangkok 10900, Thailand For more information, please call 086-355-4735 or 02-938-5739 or email: [sales@ktnbs.com](mailto:sales@ktnbs.com)

## **วิธีการลบผู้ใช้งาน (Delete User) ส าหรับผู้ดูแลระบบ**

### **User Deletion (การลบผู้ใช้งาน)**

- เปิด Domino Admin Client ขึ้นมา, จากนั้นคลิกแท็ป **People & Groups**, คลิกดู**People**,

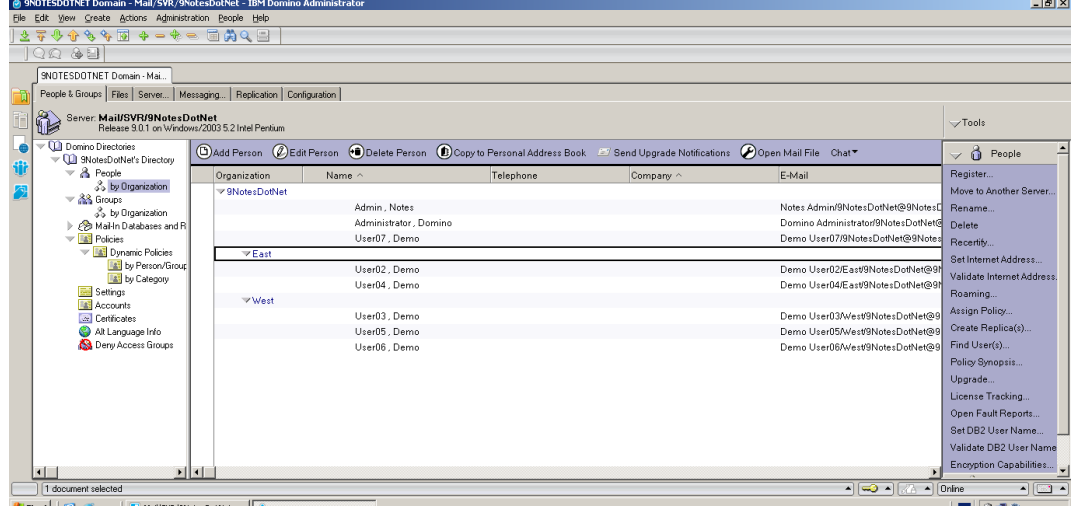

- เลือก **User07, Demo** (Domo User07), ดูแทบทางด้านซ้ายที่ **Tools**, จากนั้นคลิก **People > Delete** 

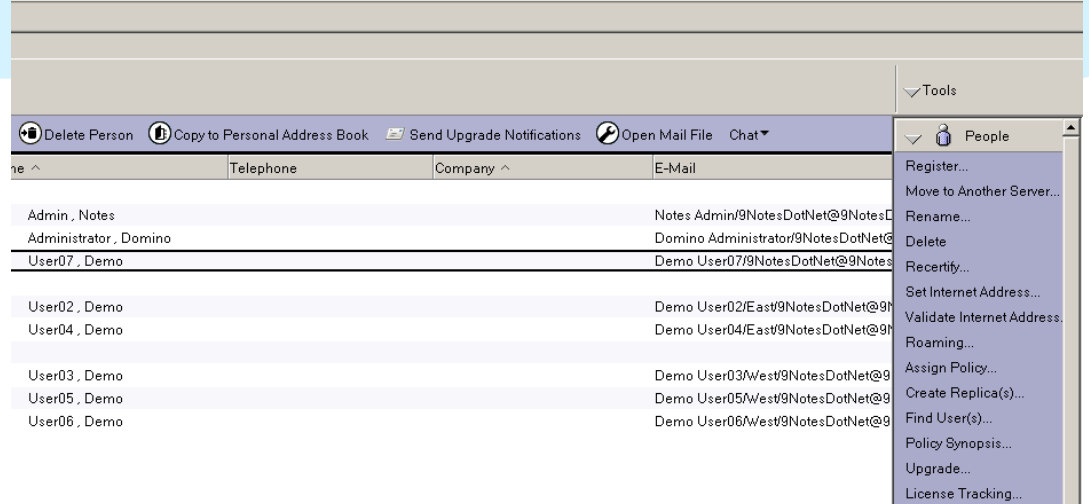

- เลือก **Delete the mail database on the user's home**, แล้วคลิก **OK** 

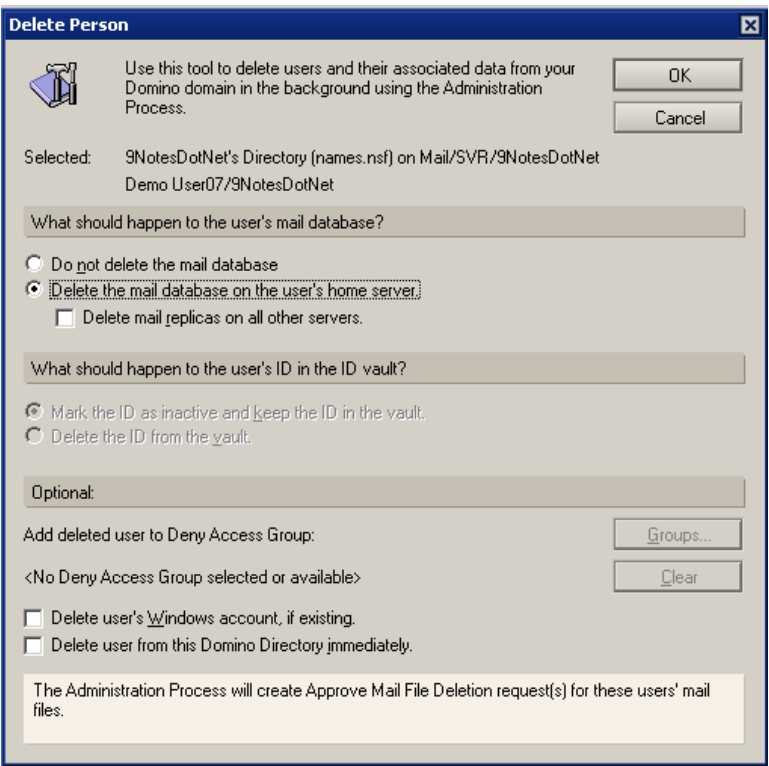

- เปิด Domino Admin Client, คลิกแท็บ **Server…**, **Status** แท็ปย่อย (Server > Status) คลิก Server Console

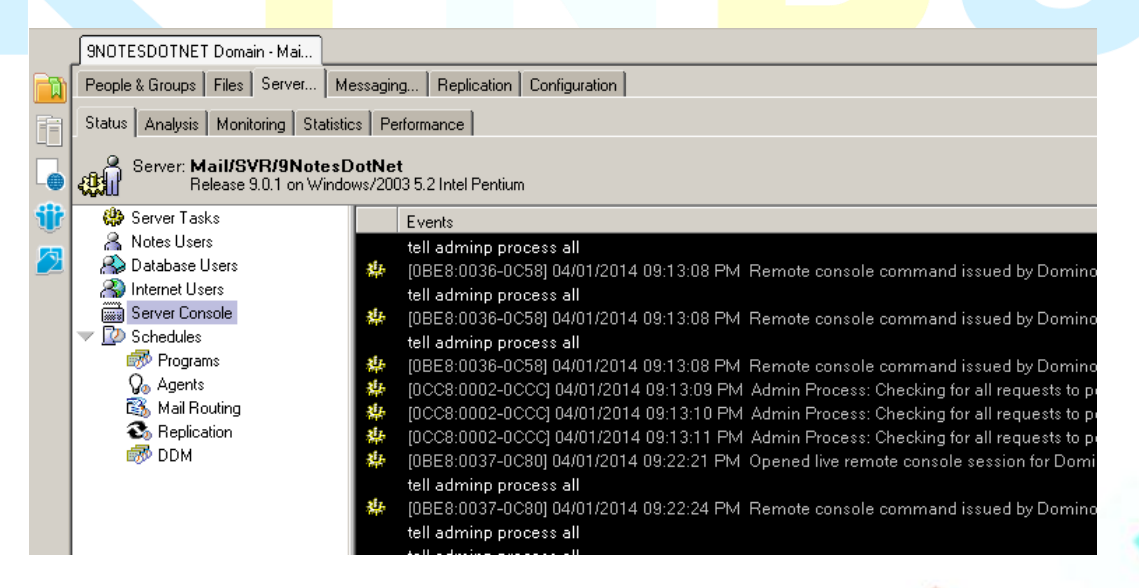

- คลิกปุ่ม **Live**

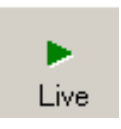

- ระบุค าสั่งที่ช่อง **Domino Command:** ค าว่า **tell adminp process all** 

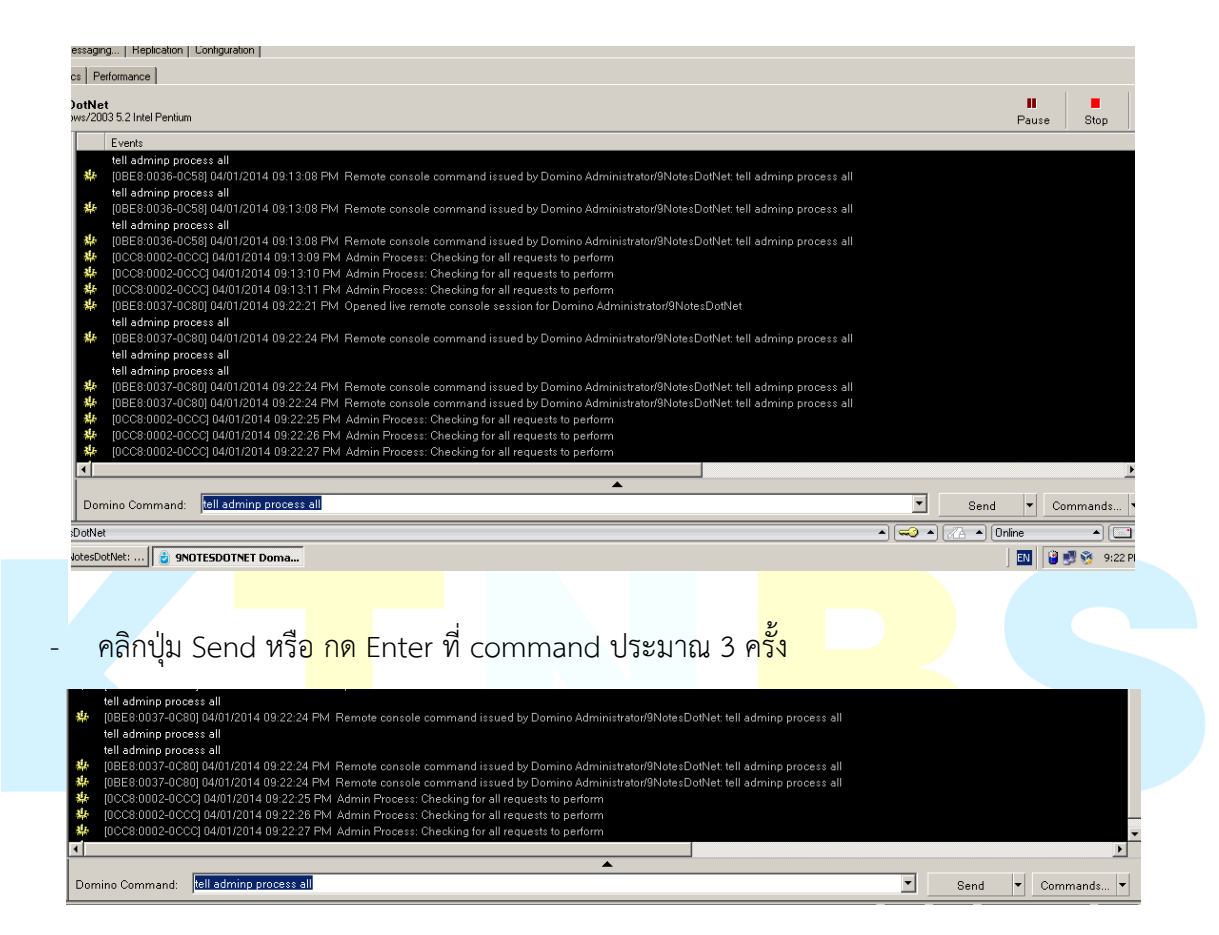

- เปิด Domino Admin Client, คลิกแท็ป **Server…**, **Analysis** sub-tab (Server > Analysis)

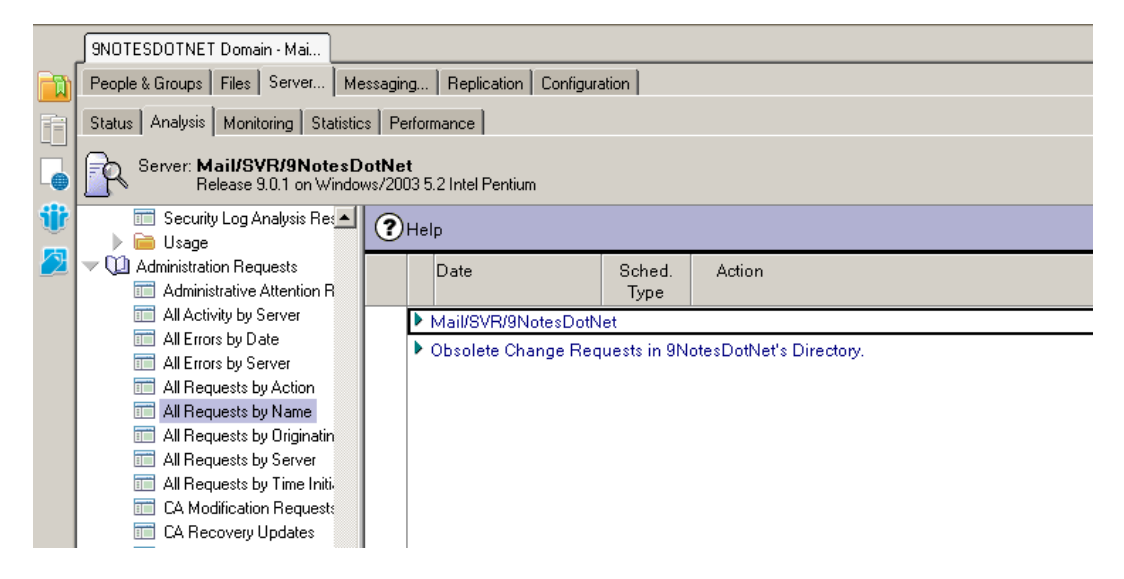

- คลิกที่ **Administration Requests** จากนั้นคลิก **All Requests by Action**
- กด F9 เพื่อรีเฟรสหน้าจอ แล้วเลือกผู้ใช้งานที่ต้องการท าโพรเซส ภายใต้หัวข้อ Approve Mail File Deletion ให้เปิดขั้นมา

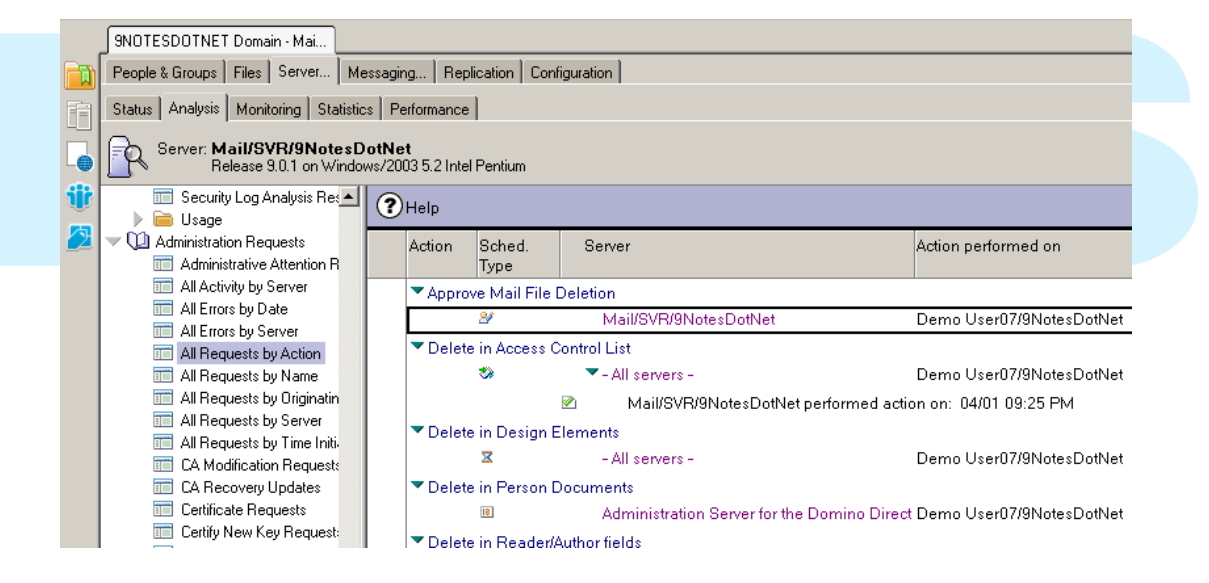

- ดับเบิ้ลคลิก ที่ **Demo User07** ของ document

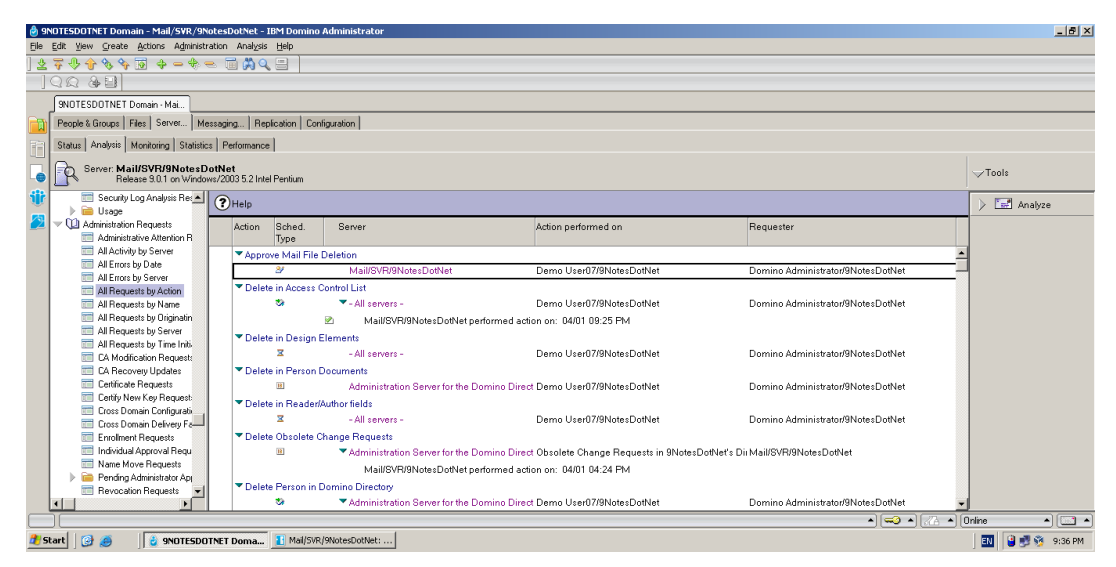

- คลิกปุ่ม **Edit Document**

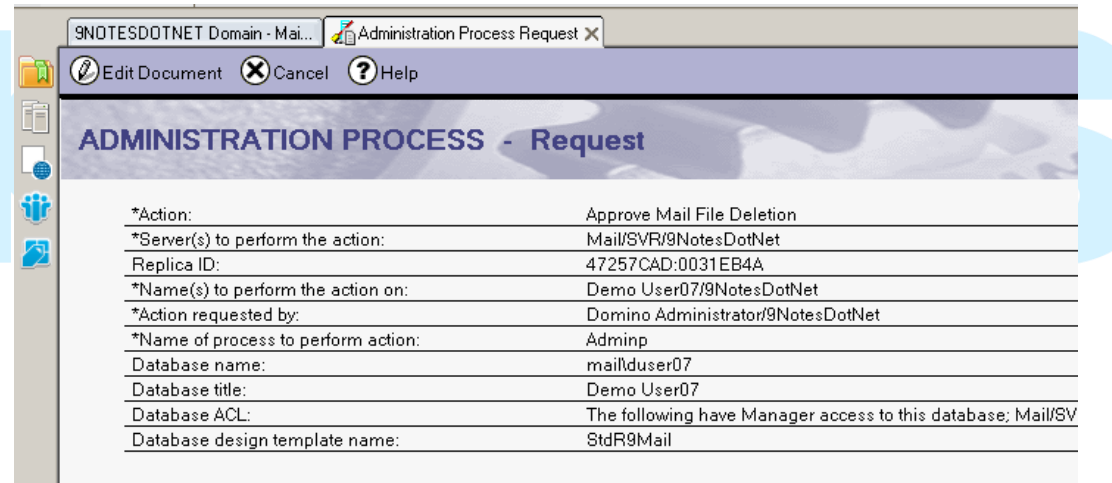

- คลิกปุ่ม **Approve Mail File Deletion** บนแอ็คชั่นบาร์

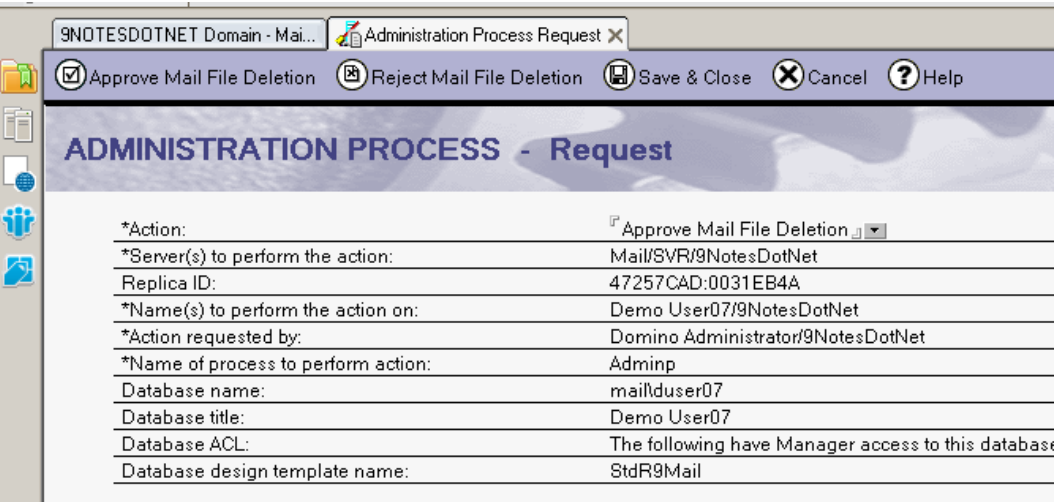

#### - คลิก **Yes**

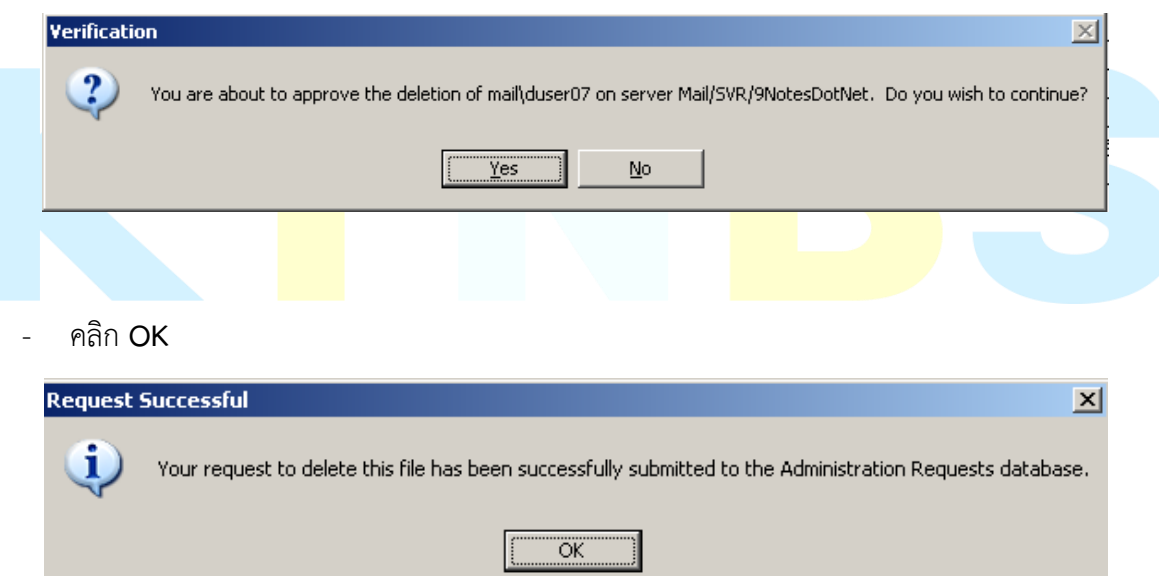

- เปิด Domino Admin Client ขั้นมา, คลิกที่แท็ป **Server…** > **Status** 

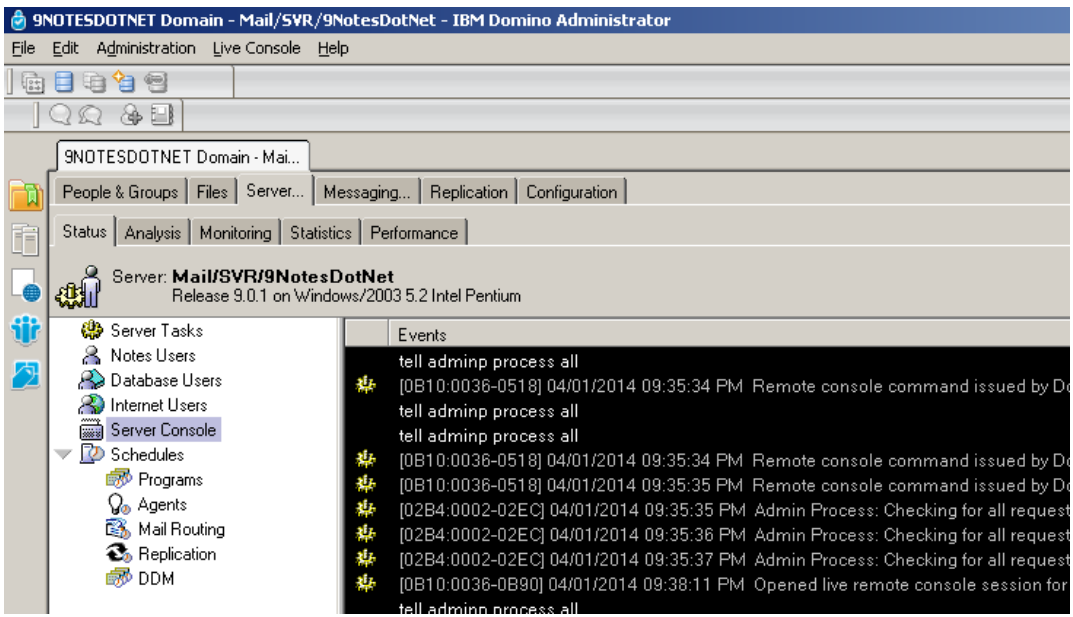

#### - คลิก **Server Console**

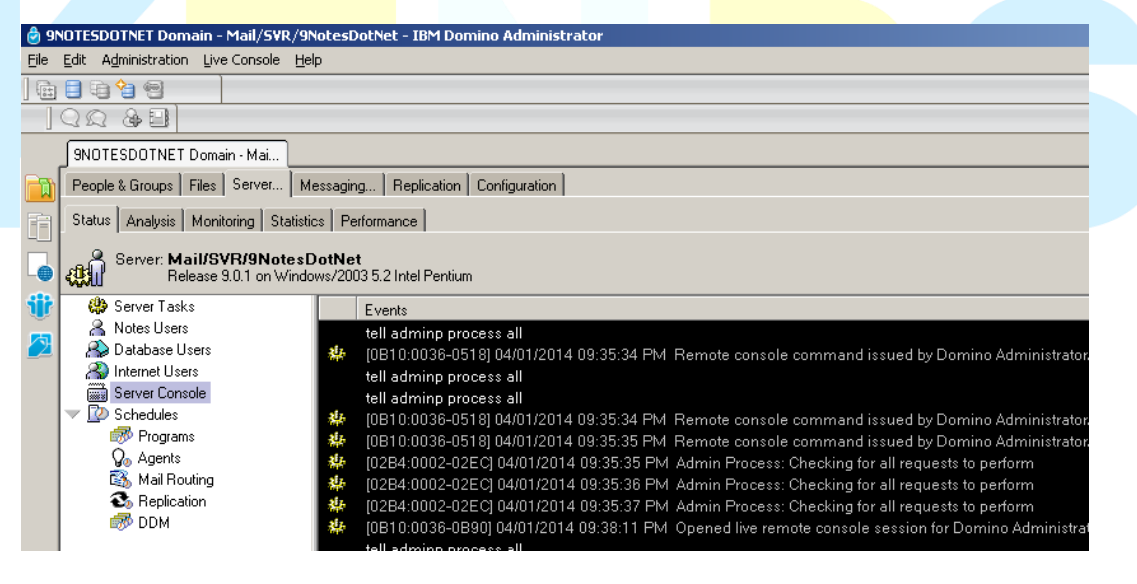

- คลิกปุ่ม **Live**

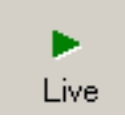

- ในช่อง **Domino Command:** ใช้ค าสั่ง **tell adminp process all**
- กดปุ่ม **Send** หรือกด **Enter** ที่ command ประมาณ 3 ครั้ง เพื่อให้โพรเซสท างานทันที

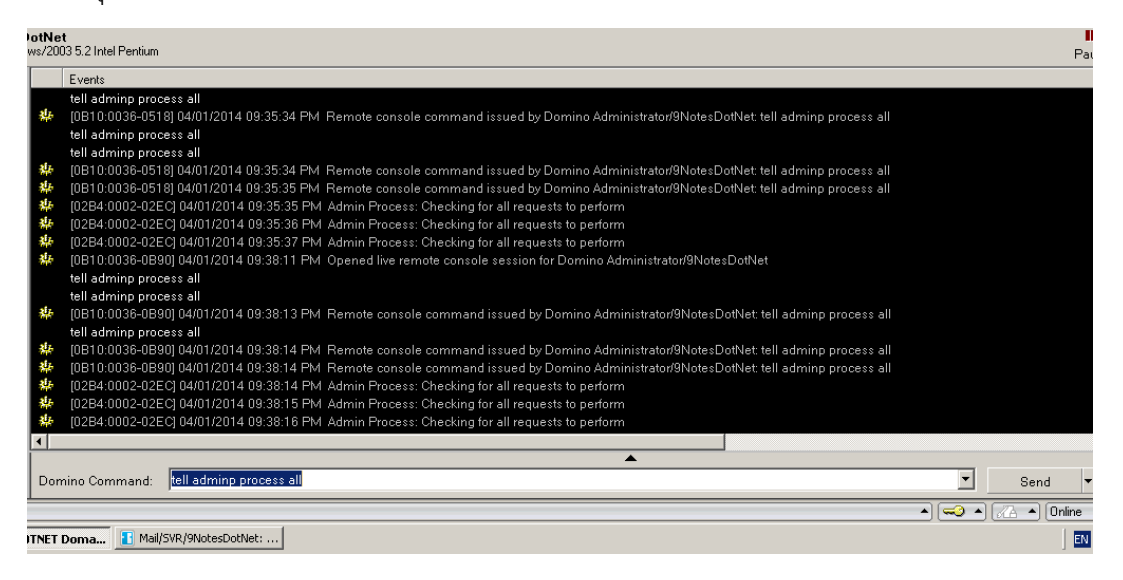

- ตรวจสอบการท างานที่**People & Groups tab > People view**, กดปุ่ม **F9** เพื่อรีเฟรสหน้าจอ

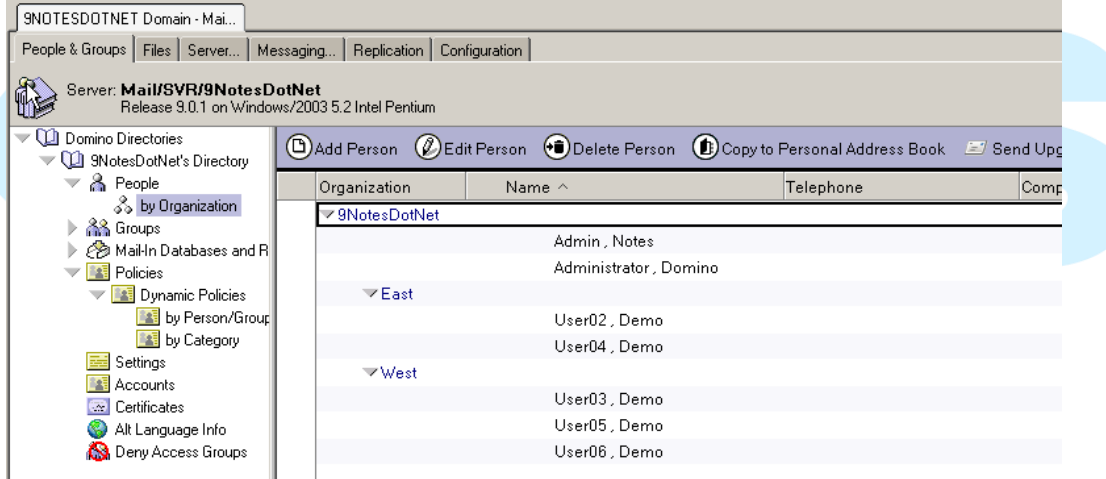